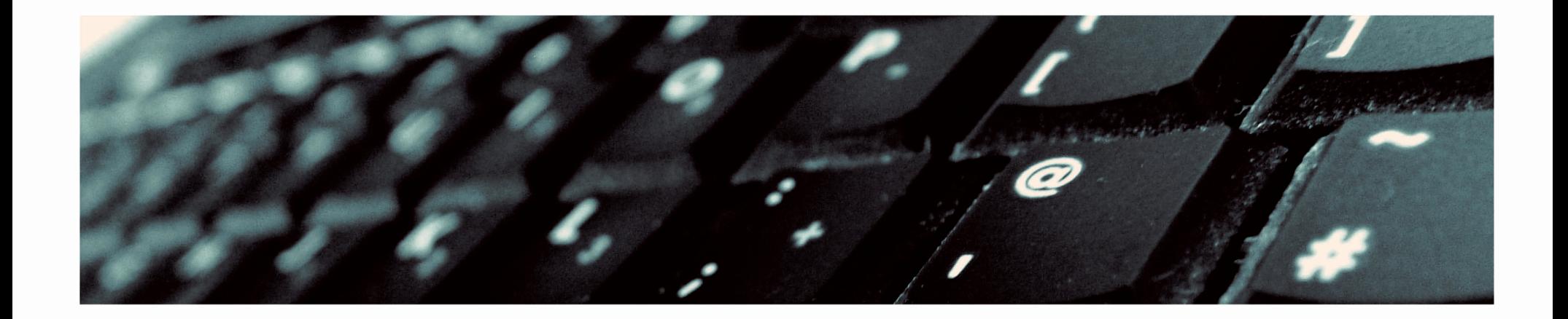

# Online Catalog<br>User Guide

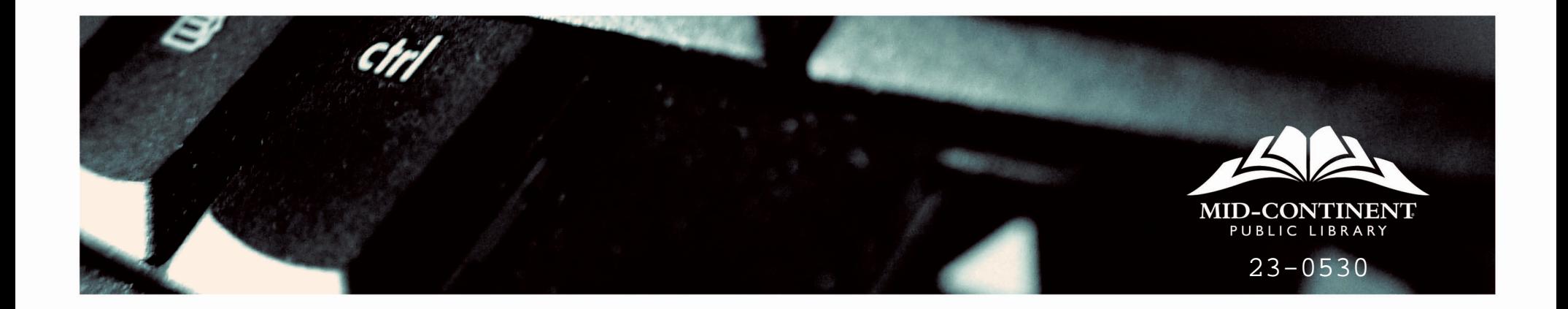

Table of Contents

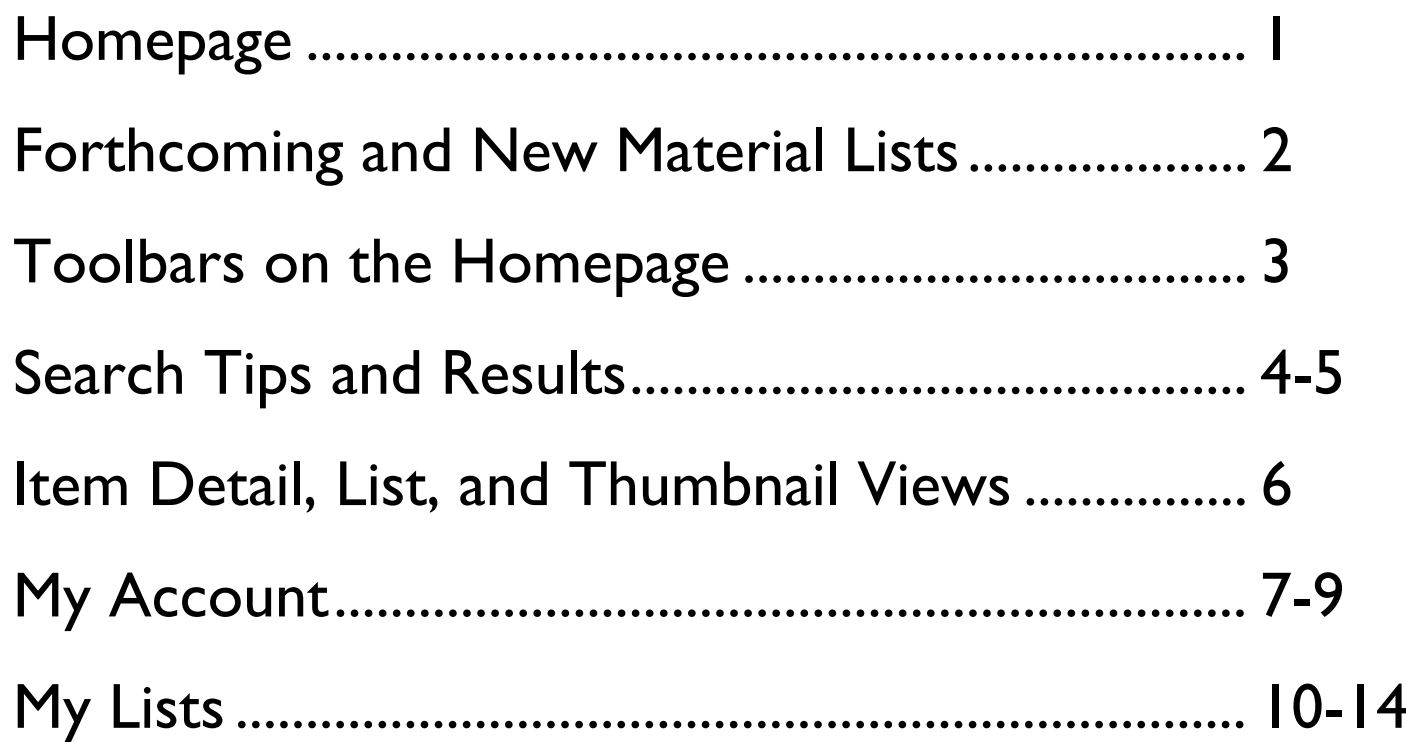

## Mid-Continent Public Library Online Catalog Search/Homepage

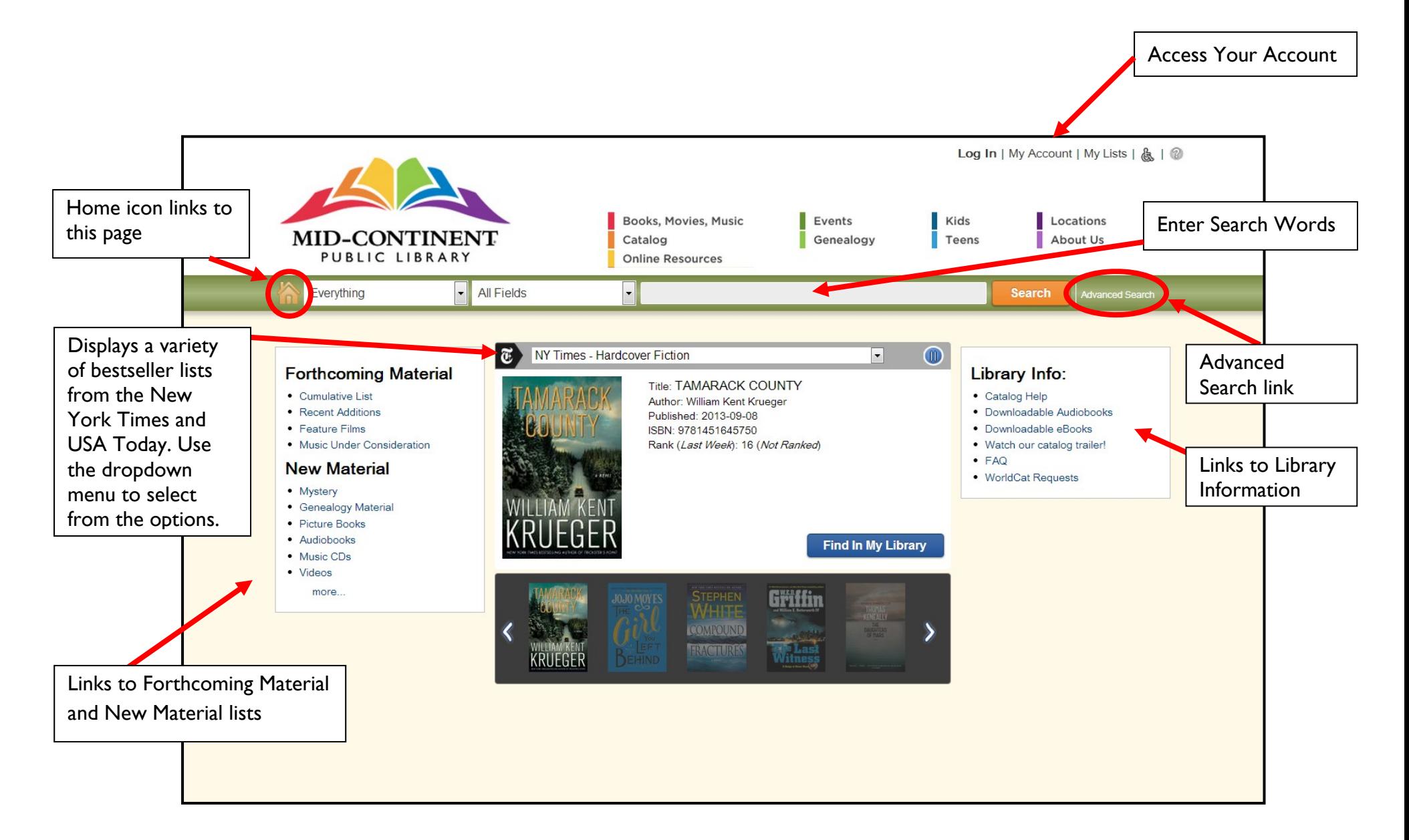

## Forthcoming Material and New Material Lists

#### **Forthcoming Material**

- Cumulative List
- Recent Additions
- Feature Films
- Music Under Consideration

#### **New Material**

- Mystery
- Genealogy Material
- Picture Books
- Audiobooks
- Music CDs
- Videos

more...

**Forthcoming Material** lists items that are ordered before their publication date and entered in the catalog. Authors with consistent demand of 200 requests or more (currently that list includes 170 authors) are tracked on a monthly basis and qualifying items are added as soon as possible. All items on these lists can be placed on hold, but will not be available for checkout until the order is received and processed on or about their estimated publication date. Publication dates are determined by the publisher and may change at any time.

**New Material** lists items that have been added to our collection in the last 28 days. Items are sorted by genre/media type (i.e. mystery, audiobook, videos).

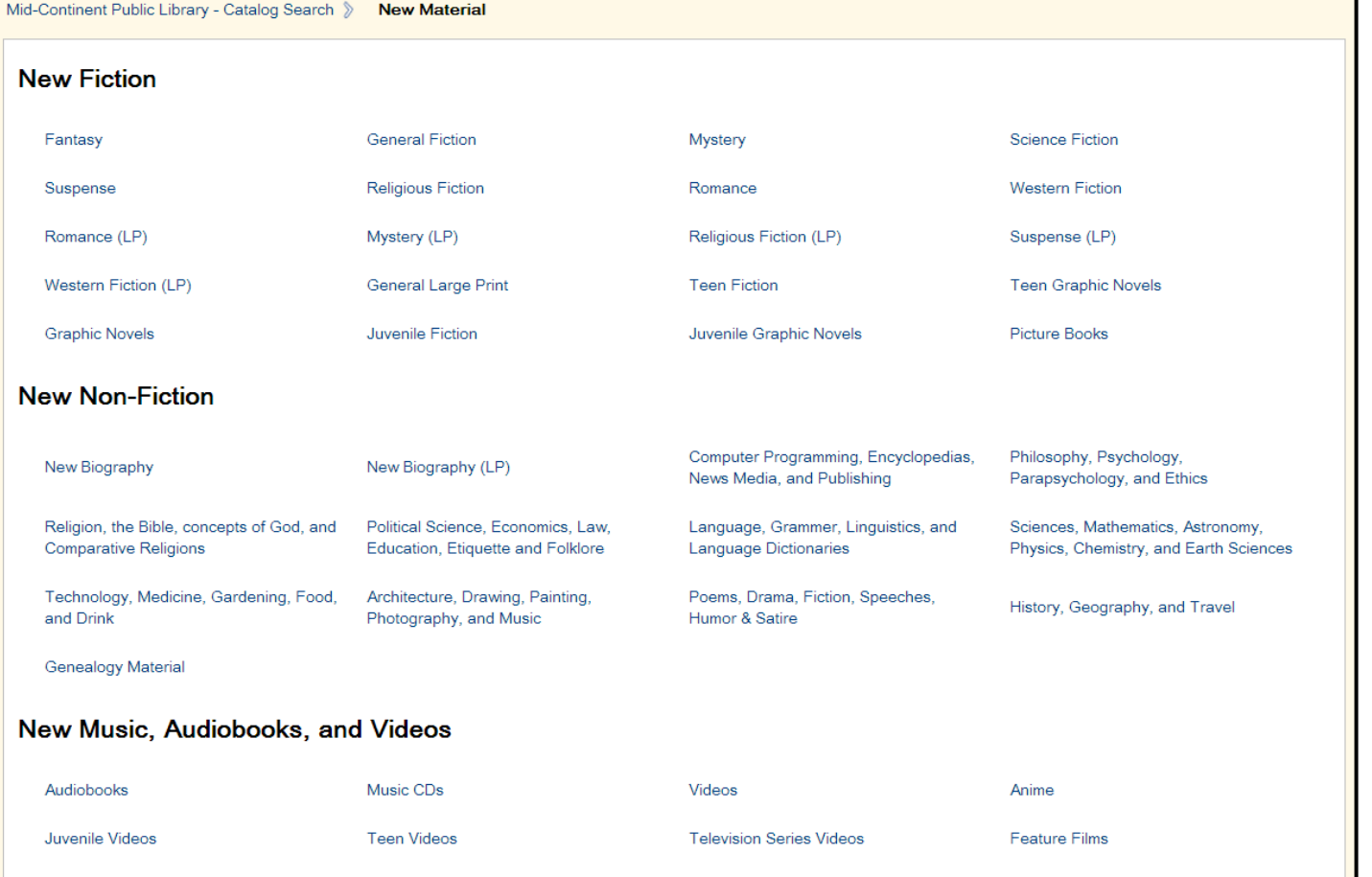

#### Toolbar Links

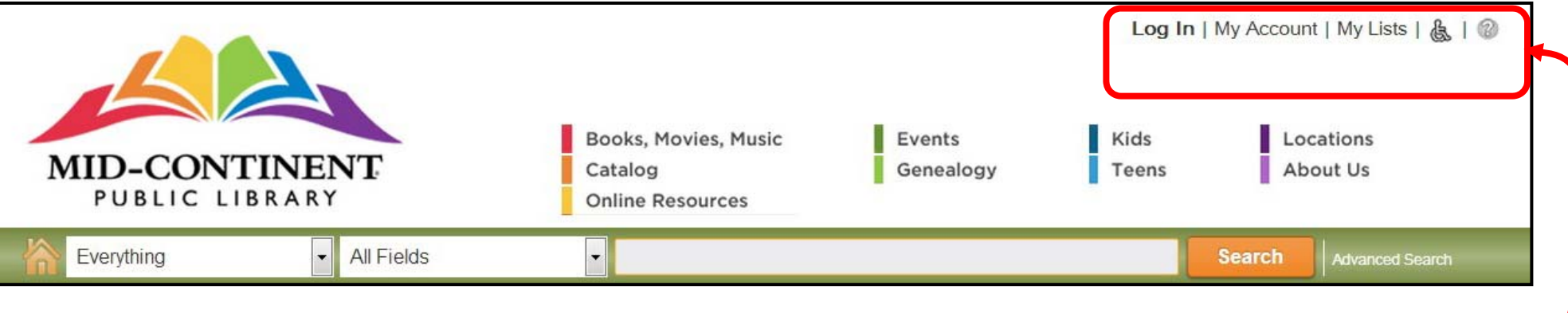

#### **Account Toolbar**

**Log In** – Use this link to log in to your account with your library card number and PIN (birthdate – MMDDYYYY). If using a public computer, it is highly recommended that you log out every time you leave the computer.

Log In | My Account | My Lists | &

**My Account** – Links to an account summary with tabs for Personal Information, Checkouts, Holds, and Fines.

**My Lists** – You can create multiple lists to track books you want to read, books you would like to recommend to friends, favorite movies or music CDs, etc. Lists are explained in detail in the My Lists section.

**ADA** (wheelchair icon) – This displays the screen in a mode compatible with special needs software such as screen readers.

**Help** (? icon) – Links to information about using the online catalog.

#### **The Search Toolbar**

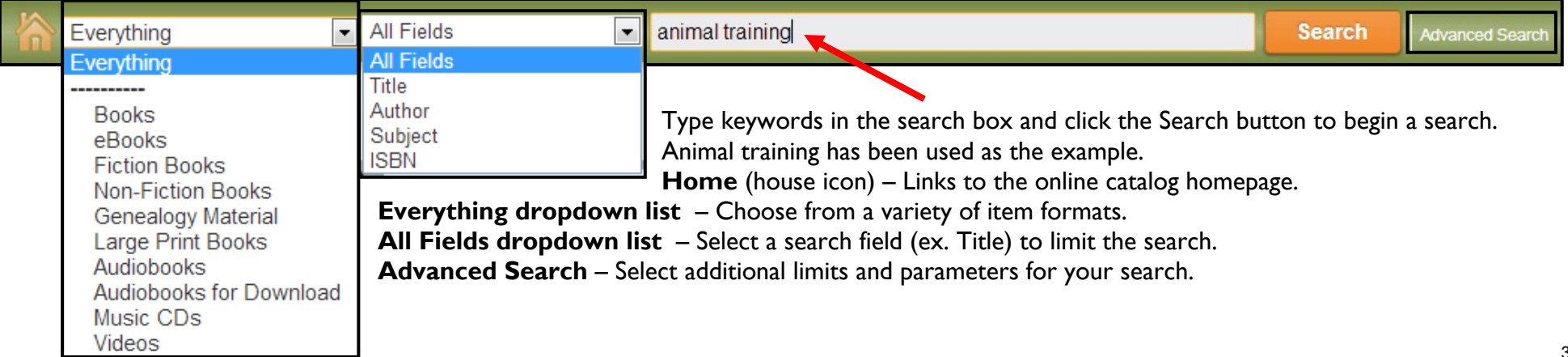

## Search Results Screen

The search results are displayed below the toolbars. The search toolbar maintains your search words. In this case, "animal training" was searched in every item type and in all search fields. The number of results is displayed at the top of the search items. 241 titles are listed on 21 pages in "Relevance" order. Relevance order places the items with the search terms in the title at the top of the list. Both terms, animal and training, are in the title of the first result. Towards the bottom of the item information, the number of copies and holds are listed. Place a checkmark in the box beside an item in your search result list

and click the **Select an Action**Welcome LIBRARY, CUSTOMER | Log Out | My Account | My Lists | & | @ dropdown menu to choose from several options including: Place Hold(s), Add to My Lists, Email, Books, Movies, Music Events Kids Locations **MID-CONTINENT** Text It To Me, and Print. You can also use Catalog Genealogy Teens About Us PUBLIC LIBRARY **Online Resources** the **Place Hold** or **Text This To Me**buttons to the right of the record. animal training Everything  $\mathbf{r}$ All Fields Search ced Search 這 H 241 Results Found  $12345.21$ **Limit Search Results** Only Show Available п.  $\overline{\phantom{a}}$ Sort By: Select an Action  $\blacktriangledown$ m m Include Exclude **rem** Type Format: Books **Place Hold** Select an Action Audio Book for Downl.. Reaching the animal mind : clicker training and what it **Text This To Me** Audio Book on CD - F... teaches us about all animals Audio Book on CD - ... Place Hold(s) by Pryor, Karen.  $\mathbf{1}$ . Audio Book on Cass... Call Number 591,513 P956 Easy Juvenile Book  $\Box$ **Publisher** Scribner Add to My Lists More **Publication Information** an New York: Scribner, 2009. **Reading Level** Include Exclude Edition bou a Email Adult 1st Scribner hardcover ed. Juvenile **ISBN** Text It To Me  $.513$  $\Box$  Teen 9780743297769 Publisher description http://www.loc.gov/catdir/enhancements/fy0906/2009002287-Author Exclude nclude di Indon **Ford** Print 20 Millan, Cesar.  $(14)$ Holds:  $0$ Edition Roberts, Monty, 1935- $(11)$ Copies: 3 Peltier, Melissa Jo.  $(8)$ 1st Scribner hardcover Brannaman, Buck.  $(6)$  $2.$ Format: Books **Place Hold** Reynolds, William, 1.  $(5)$  $\Box$ Whales with fur : how to train any animal using dolphin More **Text This To Me** Expand All training techniques by Davey, Pete Subject Exclude Call Number 636.0887 D279 Dogs -- Training.  $(78)$ Publisher Ocean Pub. Human-animal com.  $(70)$ **Publication Information** Dogs -- Behavior.  $(38)$ Flagler Beach, Fla.: Ocean Pub., c2004. Horses -- Training.  $(31)$ **ISBN** Human-animal relati.  $(25)$ 9780971764156 More Holds: 0 Expand All

Library

Include Exclude

Copies: 1

#### Search Tips – Limiting Search Results

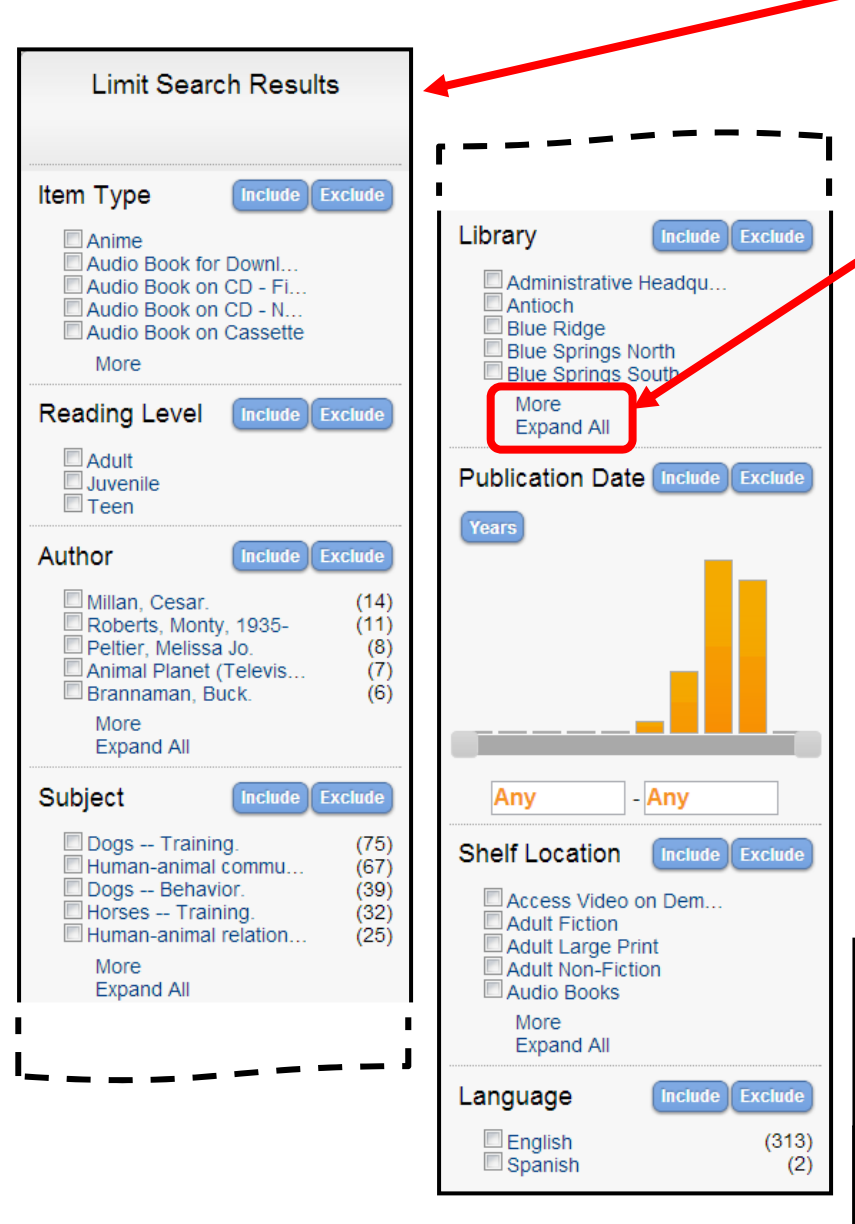

You can refine your search results by using the task pane on the left of the page. Options for limiting the results include Item Type, Reading Level, Author, Subject, Library, Publication Date, Shelf Location, and Language. You can expand each option by clicking **More** or **Expand All** when available. If there are more than 200 categories in the option, only the first 200 will display. To narrow the results, place a checkmark in the box next to the category, then select **Include** or **Exclude**. Include will limit to only the categories you have checked. Exclude will leave all categories except the one selected. Click a category to instantly limit the results to include only that category. The categories selected are displayed at the top of the limiter list. The example used Include: Reading Level Adult and Include: Item Type Non-Fiction Book. This is indicated by the plus sign before the category.

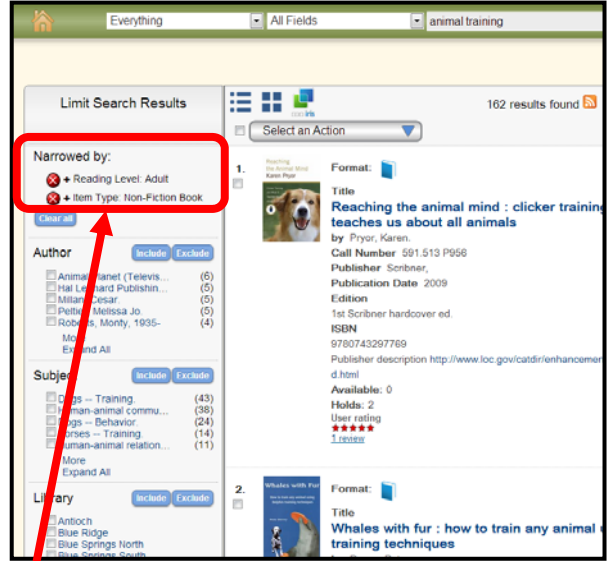

To broaden your search results, click the red circle with an X to remove that limitation, or click the **Clear all** button.

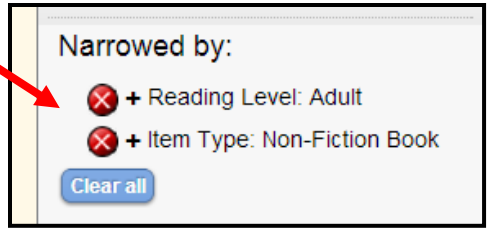

**Search terms** are saved and display in a dropdown menu as you type in the search field. Selecting an option from the dropdown menu can save time and solve questions about correct spellings. As more people use the search feature, more terms will be offered. The most popular search terms are listed first.

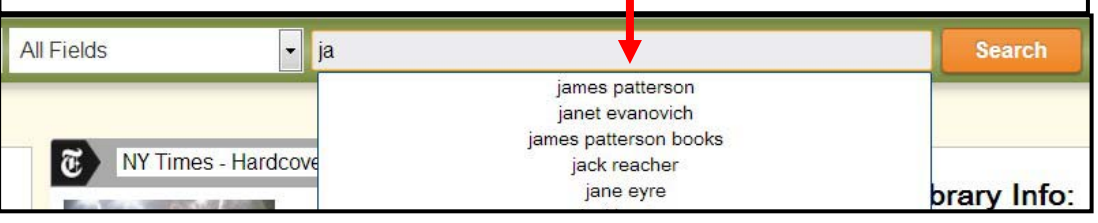

## Item Detail, List, and Thumbnail Views

You can customize the view of the search results screen. The standard view is a list view. You can also choose a thumbnail view. To view more details about an item, click on the title to access the detail view.

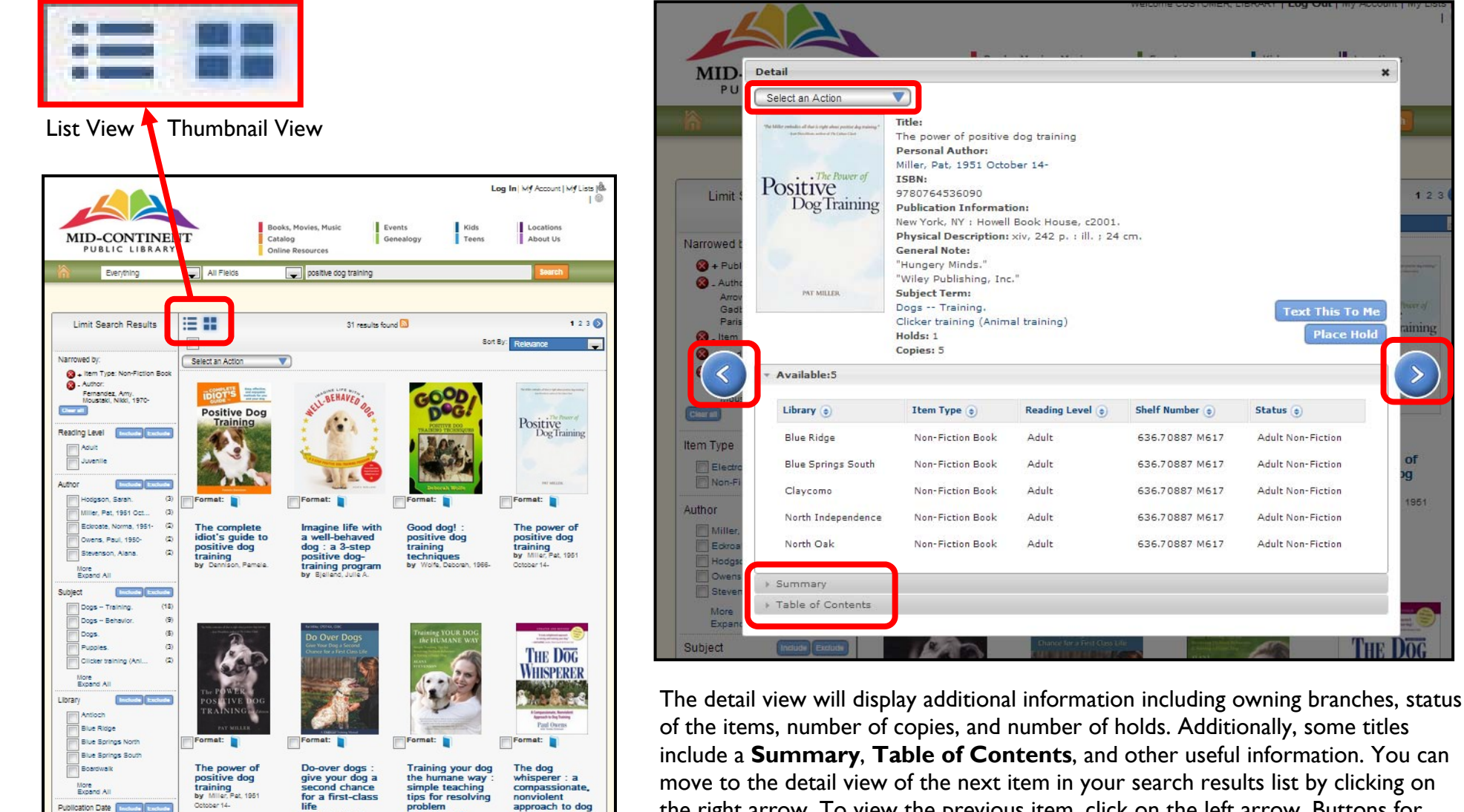

Thumbnail View

move to the detail view of the next item in your search results list by clicking on the right arrow. To view the previous item, click on the left arrow. Buttons for **Text This To Me** and **Place Hold** are just above the right arrow. For more options such as **Add to My Lists**, click **Select an Action** from the upper left corner of the detail view.

 $\mathbf{x}$ 

 $123$ 

nf

χū

1951

# My Account

![](_page_8_Picture_35.jpeg)

Once you have logged into your library account, the My Account link at the top of the page will display your account information on four tabs. The **Personal Information** tab offers options you can personalize via the Preferences dropdown. A summary of your account, including your status, number of checkouts, number of holds, and fines is listed on the right of the page. Options for paying fines or bills online are displayed below the summary information. Additional tabs (**Checkouts**, **Holds**, and **Fines**) display detailed information concerning those records. An exclamation point indicates tabs that need your attention.

## Checkouts Tab

The **Checkouts** tab displays items currently checked out to your account, the times renewed, and date due. The items are displayed in date due order. Clicking each column heading will sort items accordingly. A red exclamation point indicates items overdue. To renew items, select items by placing checkmarks in the boxes next to the titles then click the **Renew** button. Items without any outstanding holds may be renewed twice. If the item has already been renewed twice, you will not be able to add a checkmark in the box next to the title.The **Times Renewed** column displays the number of times each item has been renewed.

## Holds Tab

Holds that are ready for pickup are displayed at the top of the list with a green exclamation point to the left of the title. Holds that are pending or suspended are listed below the items ready for pickup. Pending and suspended holds are listed in order by their place in the queue. You can customize the sort order by clicking any of the column headings.

A calendar symbol to the left of the title indicates that item has been suspended. Suspending holds can be used to delay the item's arrival as needed (during vacations, busy times, etc.). Holds that are ready for pickup cannot be suspended. Holds that are being sent from other library systems (Titles and authors will display in all caps.) cannot be suspended. Please contact your local branch library for alternatives to suspending these items.

Place a checkmark in the box next to a hold, then click the buttons along the top or bottom of the holds page to cancel or edit the hold.

![](_page_9_Picture_6.jpeg)

![](_page_9_Picture_133.jpeg)

## Fines Tab

Fines and bills are displayed on the Fines tab. If you have an overdue item, you will see an **Accruing Fines** dropdown list displayed with the overdue item's information.

![](_page_10_Picture_51.jpeg)

Below the overdue item's information another dropdown option displays – **Current Fines/Blocks**. Click the **Current Fines/Blocks** bar to display the bills from previous overdue or billed items. To **Pay Bills via Credit Card** online simply click the link at the bottom of the list. The **Total Due** must be paid in full if selecting to pay online via credit card.

![](_page_10_Picture_52.jpeg)

# My Lists

#### **Managing Personalized Lists of Items**

You can create multiple lists to track your reading preferences. Log in to your account. Search for items you would like to add to your list. Place a checkmark in the box next to the cover art of the item(s) you wish to add to a list. Click the **Select an Action** dropdown menu.

![](_page_11_Figure_3.jpeg)

![](_page_11_Figure_4.jpeg)

![](_page_12_Figure_0.jpeg)

#### 11

![](_page_13_Picture_0.jpeg)

#### **Adding Multiple Items to a List**

From a search results list, checkmark several items and select **Add to My Lists** from the **Select an Action**  dropdown menu. The Select a list dialog box will offer you the option to choose from the lists you created or leave the default setting of **Temporary List** to save the checkmarked titles. Use the dropdown menu to select one of your lists. We have selected to leave them in the Temporary List. Click the **Add** button. A confimation window indicates the titles were added to the Temporary List. Close the **Added to Temporary List** window by clicking the **<sup>x</sup>**. Select **My Lists** from the main menu toolbar to return to all of your lists. Note: Only items checkmarked on the current page will be added to your list. You must select **Add to My Lists** from each page of results.

![](_page_13_Picture_149.jpeg)

581 results

 $0A$ 032 R459

**Books** 2003

≋#Ø

**Contract Select an Action** Place Hold(s) **A**<sub>I</sub> Add to My Lists  $\bigcirc$  Email

**EMP** Text It To Me

Available: 2

号 Print

## My Lists – Moving Multiple Items

![](_page_14_Picture_1.jpeg)

![](_page_14_Picture_172.jpeg)

You can select **Save Temporary List** to save all the items in a new list. Enter the name of your new list and click the **Save** button. This will create a new list and move all the items in your Temporary List to that list. The new list will display at the bottom of your Lists menu.

Once you have created a few lists, you can select from your lists instead of using the Temporary List to save items. If you checkmark **Make this your default list**, every item you add to a list will automatically be added to your default list. You will no longer be able to choose a different list to save your items initially. You can always move items to another list from the My Lists page. To revert back to no default list, choose **My Account** from the main menu toolbar, click **Preferences**, then select **no default list** or one of your other lists as your new default list. Click the **Update** button.

![](_page_14_Picture_5.jpeg)

![](_page_14_Picture_173.jpeg)

# My Lists – Adding and Removing Items

#### **Adding Items from Your Checkouts to a List**

You may want to keep a record of the items you have checked out. It is easy to create a list and add items to that list directly from your account information. First, create a list (ex. My Checkouts). Click **My Account** from the main menu toolbar. Click the **Checkouts** tab. A list of currently checked out items displays. Click on the **Item Title** to display the detailed record of the item. Select **Add to My Lists** from the **Select an Action** dropdown menu. Select the list from the dropdown menu and click the **Add** button. The item will be added to your list.

![](_page_15_Figure_3.jpeg)

![](_page_15_Picture_184.jpeg)

#### **Removing Items from Lists**

You can remove titles from your lists by checking the box next to the items and clicking **Delete Selected** from the **Select an Action** dropdown menu. A **Delete Items** dialog box displays allowing you to cancel or confirm the deletion. Items will remain on your list as long as the items are in the online catalog or until you remove them.

#### **Delete Items**  $\boldsymbol{\varkappa}$ Are you sure you wish to remove the selected documents from your list? **Delete Cancel**

![](_page_15_Picture_8.jpeg)